## **インストール**

一般的なパッケージソフトのようなインストール操作は不要です。ダウンロードした圧縮ファイルを適当な場所に展開してください。 実行ファイル「下水データ管理システム.exe」と同じ場所にデータ保存用のファイル「savedata.db」が作成されますので、その場所 は書き込み可能である必要があります。

USBメモリ等に配置することにより、データごとプログラムを持ち運んで運用することも可能です。共有ドライブに配置しても動作 はしますが、複数人での同時編集を考慮して開発しているわけではありません。

## **アンインストール**

インストール時に展開されたファイルをフォルダごと削除してください。それ以外の場所にファイルは作成していません。レジストリ も使用していません。

保存されているデータが必要な場合は、あらかじめエクスポートを行ってください。実行ファイルと同じ場所にあるデータ保存用のフ ァイル「savedata.db」は、データベースSQLiteのファイルですので、こちらを保存してデータを取得することもできます。

## **プログラムの実行**

実行ファイル「下水データ管理システム.exe」 (アイコン: : ): ) をダブルクリック等で開いてください。スプラッシュ表示のあと、 メイン画面が表示されます。

# **プログラムの終了**

ウインドウの右上の閉じるボタン(×)を押す、またはメインメニューのファイル→終了を選択してください。データは編集を確定し た時点でデータベースファイルに書き込まれますので、名前を付けて保存・上書き保存等の操作は必要ありません。

## **データのバックアップ**

このプログラムは、専用のバックアップ機能は備えていません。データエクスポート機能で出力したエクセルファイルを保存する、こ のプログラムの入ったフォルダを中身ごと別の場所に保存する、等の方法で対応してください。データの消失を含めて、保証は一切行 いませんので、利用者で対策を行ってください。

### **プログラムのバージョンアップ**

新しいバージョンのプログラムをダウンロードして、同様に展開して配置してください。これまで使用していたバージョンのプログラ ムでデータおよび設定をエクスポートしておき、ダウンロードした新しいバージョンのプログラムでインポートすることにより、デー タの移行が行えます。

## **メイン画面**

### **メイン画面の構成と操作方法**

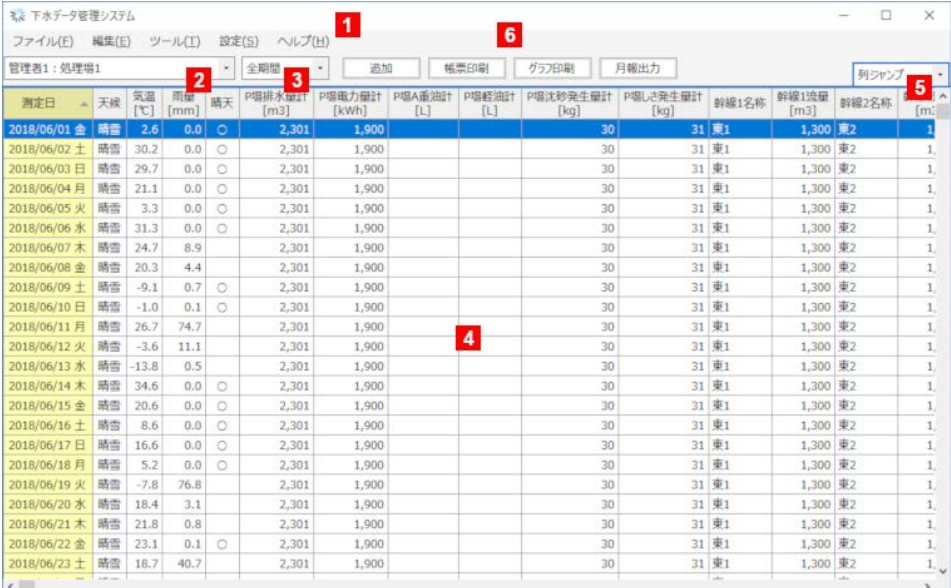

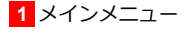

選択することにより、各種操作が行えます。

### **2** 管理者・処理場選択リスト

データリストに表示する管理者と処理場を選択します。管理者と処理場の新しい組み合わせのデータが入力またはインポートされ た場合、自動的に選択リストに追加されます。

#### **3** 表示期間選択リスト

データリストに表示する表示を選択します。データを追加・削除すると、データに合わせて自動的に選択リストも更新されます。

## **4** データリスト

管理者・処理場選択リスト、表示期間選択リストで選択したデータが1日1行で表示されます。上部の項目名をクリックすると、そ の項目で昇順(黄色)、降順(青色)でソートされます。

任意の行をクリックすると1行選択、CTRLキーを押しながらクリックすると複数行選択、任意の行を選択しておきSHIFTキーを押 しながら別の行をクリックすると範囲選択、いずれかの行を選択した状態でCTRLキーを押しながら+Aキーを押すと全行選択にな ります。

### **5** 列ジャンプリスト

このリストでデータ項目のグループ(データ入力画面のタブのグループと同じ)を選択すると、そのデータ項目の位置までデータ リストが横スクロールされます。

**6** ショートカットボタン

データの追加など、メインメニューの機能のうち、よく使うものはここからも操作できます。

# **データの編集**

## **編集画面の構成と操作方法(追加・修正)**

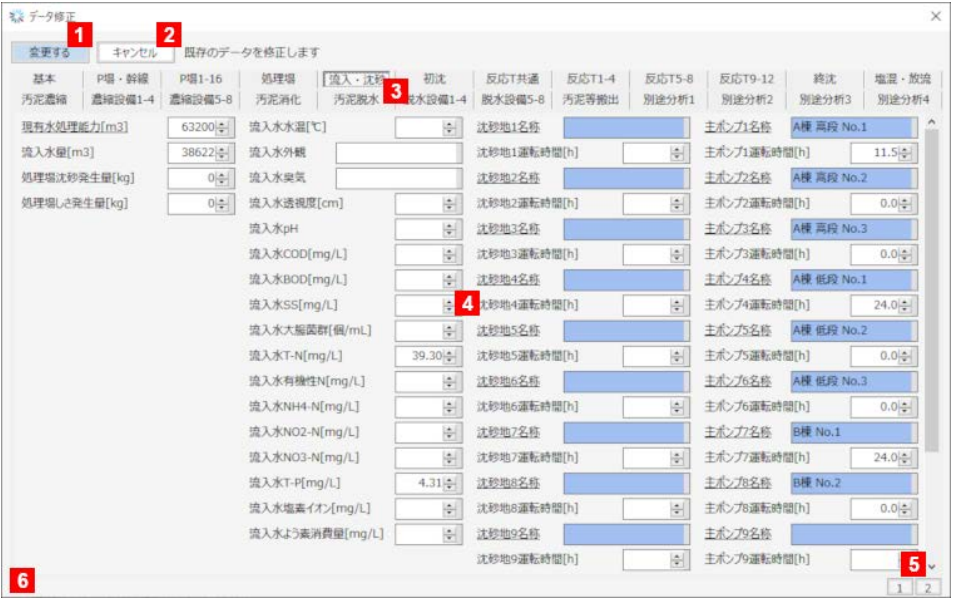

### (画像はデータ修正時の表示です)

**1** 確定ボタン

押すと入力したデータが確定され、内部のデータベースに書き込まれます。

#### **2** キャンセルボタン

押すと入力した内容が破棄されます。データ入力欄が編集済みだと確認メッセージが出ます。

### **3** 項目選択タブ

入力したい項目のグループを選択します。選択するとデータ入力欄が切り替わります。

### **4** データ入力欄

個々の項目のデータを入力します。

データの編集を行った項目は文字が赤く変化します(日付欄の場合は斜体になります)。

### **日付欄**

右側の▼を押すとカレンダーから選択できます。

## **選択入力欄**

右側の▼を押してリストから選択します。

## **文字入力欄**

任意の文字列を入力します。

### **数値入力欄**

数値を入力します。右側の▲▼で値を上下することもできます。物理的にあり得ない範囲の値は入力できません。物理的にあり 得る範囲であっても、もっともらしくない値の場合は枠内の右側の部分が赤く変化し、注意を促します。

### **二次データ表示欄**

他のデータから計算される値を表示します。入力することはできません。もっともらしくない値となった場合は、枠内の右側の 部分が赤く変化し、注意を促します。

#### **追加の場合**

データ入力欄のうち、固定的な値となる項目(項目名にアンダーラインがあるもの)は、管理者および処理場が同じデータのう ち最新のものから値をコピーして自動的に代入します(例えば前日のデータがある場合はその値をコピーします)。変更の必要 がある場合は編集してください。

#### **修正の場合**

データ入力欄には入力済の値が代入されます。

**5** スクロールバー・画面選択ボタン

入力項目が多いタブの場合、表示範囲外にも入力項目があることを示すスクロールバーが表示されます。スクロールバーのクリッ クまたはマウスのスクロールホイールで表示範囲を調整できます。下部の画面選択ボタンでもページ単位でスクロールできます。

## **6** ステータスバー

選択したタブによっては、ステータスバーに注意事項等が表示されます。

#### **削除の方法**

メイン画面のデータリストで削除したいデータの行を選択しておき、その上で右クリックし表示されたメニューから削除を選択する、 またはDELETEキーを押下するとと削除できます(削除実行前に確認メッセージが出ます)。右クリック→削除の代わりにメインメニ ューの編集→削除でも同じ操作ができます。

誤って削除してしまった場合、メインメニューの編集→直前に削除したデータを元に戻すで復旧できます。ただし、削除後にデータの 追加やインポートを行った場合は復旧できません。

#### **ショートカットキーでの操作**

メイン画面のデータリストがアクティブ状態のとき(選択データおよび欄の枠が明るい青色のとき)はショートカットキーでデータ修 正(ENTERまたはF2キー)・削除(DELETEキー)できます。

# **ファイルメニュー**

### **データインポート**

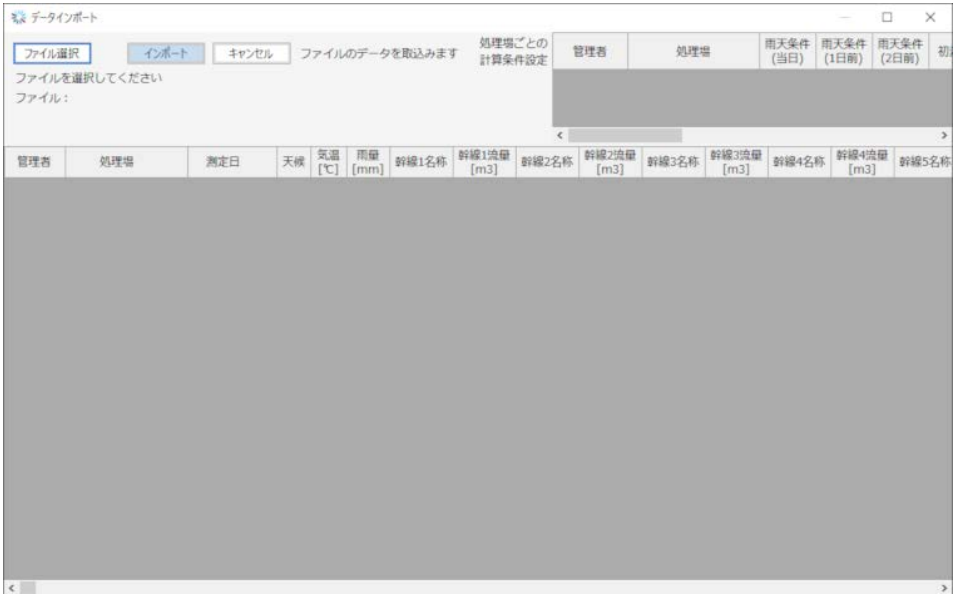

このシステムでエクスポートしたデータ、またはひな形に入力したデータを取込みます。

ファイル選択ボタンからファイルを選択するとファイルの内容が下の欄に表示されます。内容に問題がなければ、インポートボタンが 有効になります。インポートボタンを押すとシステムに取り込まれます。ファイルに処理場ごとの計算条件設定のデータが保存されて いる場合、同時にその処理場の計算条件がシステムに設定されます。

なお、管理者・処理場・測定日が同じデータがシステム内に存在する場合は、インポートできません。

#### **データエクスポート**

システム内のデータをエクセル形式で出力します。

メイン画面に表示されている期間の範囲で出力されます。その処理場の全てのデータを出力したい場合は表示期間選択リストで全期間 を選択しておいてください。

### **データインポート用ひな形出力**

別に作成してあったデータをシステムに取り込む場合に使用します。出力したひな形のエクセルファイルにデータを記入またはコピー して保存し、インポートしてください。

表示データ設定で表示する列を設定している場合は、その列のみのひな形になります。ひな形のエクセルファイルはデータ項目名さえ 変更しなければ、列の順番は任意に入れ替えできますので、コピーしやすい順番にしてください。必須項目(管理者・処理場・測定 日)以外は列を削除してしまっても問題ありません。

### **データファイルマージ**

データインポートと同様にエクスポートしたデータ、またはひな形に入力したデータを取込みますが、管理者・処理場・測定日が同じ データがシステムにある場合は、両者のデータを混合します。

システム上かファイルか優先して残すデータを選択できます。ファイルを優先する場合でもファイル側のデータが空欄の場合は、その 項目はシステム上のデータが残ります。

### **別途分析ファイル読込**

別途分析のデータを保存したファイルを取込めます。ファイル内のデータはシステム内に追加されます。データが既に存在している場 合は、上書きされます。

### **別途分析読込用ひな形出力**

別途分析ファイル読込用のひな形を出力します。分析業者に渡し記入してもらい、システムに取り込む等の用途が考えられます。

### **編集メニュー**

#### **直前に削除したデータを元に戻す**

誤って削除してしまった場合、この操作で復旧できます。ただし、削除後にデータの追加やインポートを行った場合は、復旧できなく なります。

## **ツールメニュー**

#### **帳票印刷**

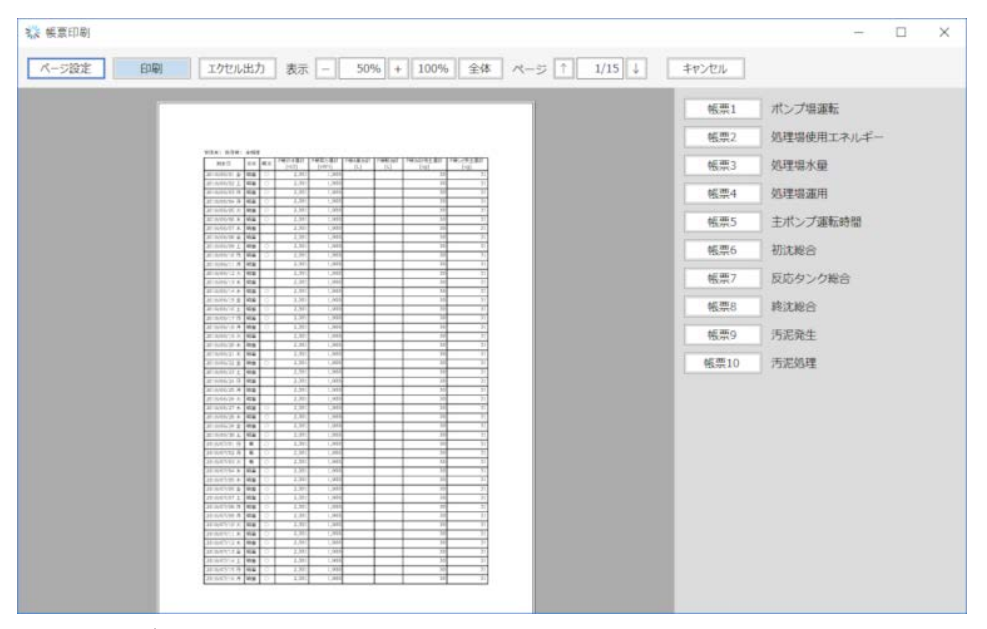

システム内のデータを帳票形式で印刷・出力します。

### **帳票の選択**

右側のボタンで帳票を選択できます。帳票ごとに表示する項目はメインメニューの設定→帳票印刷列設定で選択できます。左下の エリアにプレビューが表示され、上部のボタンで画面上の表示倍率や表示ページを指定できます。

**印刷**

印刷する場合の用紙サイズや余白は上部のページ設定から設定できます。印刷ボタンを押すとプリンタを選択・設定する画面とな り、一般的なウインドウズのアプリケーションと同様の方法で印刷できます。

エクセル出力ボタンを押すとエクセル形式で出力できます。ただし、ページ設定や列幅、行高さ等、見た目に関する要素は反映さ れません。

#### **グラフ印刷**

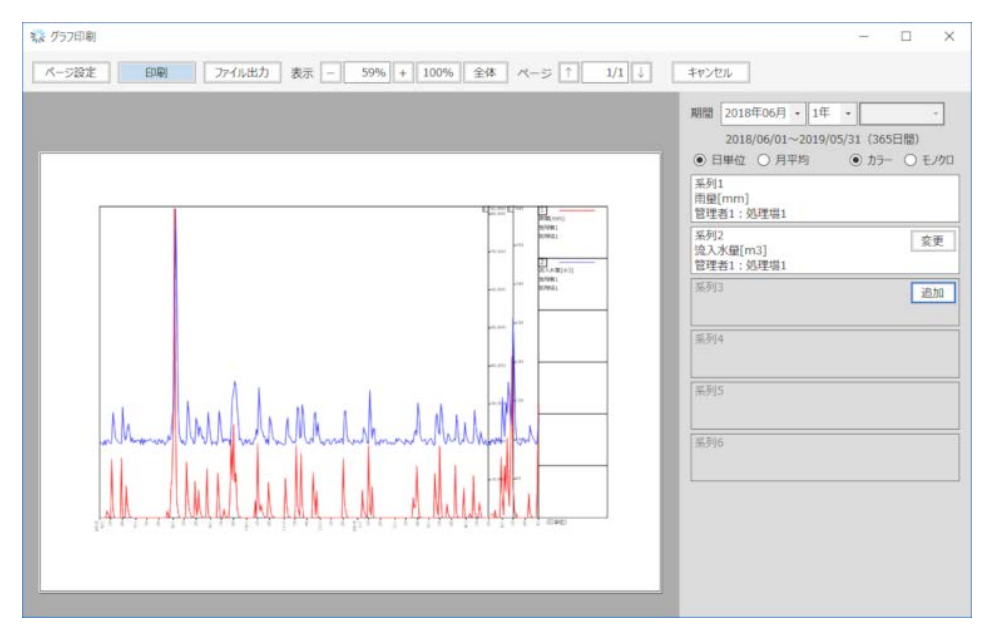

システム内のデータをグラフで表示・印刷・出力します。

#### **表示期間の選択**

右側の期間部分の左側のリストで開始月を、中央のリストで期間の長さまたは終了月指定を、右側のリストで終了月を指定しま す。その下のラジオボタンで日ごとのデータをそのままか平均して月単位にするかの選択、カラー表示かモノクロ表示かの選択が できます

### **表示項目の選択**

6項目まで同時に表示できます。同じ期間であれば、異なる管理者・処理場のデータでも表示できます。単位が同じ項目であれば、 Y軸のスケールをそろえて表示することもできます。

### **印刷**

印刷する場合の用紙サイズや余白は上部のページ設定から設定できます。印刷ボタンを押すとプリンタを選択・設定する画面とな り、一般的なウインドウズのアプリケーションと同様の方法で印刷できます。

### **ファイル出力**

ファイル出力ボタンを押すと拡張メタファイル (EMF) 形式で出力できます。拡張メタファイル形式のファイルはワードやエクセ ル等に張り付けることが可能です。変換ソフトやオンラインの変換サービスを利用すれば、SVG形式やCADのファイル形式に変換 することもできます。

#### **月報出力**

出力する処理場・月を選択し、エクセル形式で月報を出力します。 月報のエクエル内には、その月の平日数、項目ごとの有効数字・小数点以下桁数等を設定する箇所がありますので、出力後に必要に応 じて設定してください。

### **年報出力**

出力する処理場・年度を選択し、エクセル形式で年報を出力します。 年報のエクエル内には、項目ごとの有効数字・小数点以下桁数等を設定する箇所がありますので、出力後に必要に応じて設定してくだ さい。

#### **四半期毎集計データ出力**

出力する処理場・四半期を選択し、エクセル形式で四半期毎の集計データを出力します。 監督機関への報告等に使用してください。

### **年度毎集計データ出力**

出力する処理場・年度を選択し、エクセル形式で年度毎の集計データを出力します。 監督機関への報告等に使用してください。

### **月報・年報・集計データ出力のカスタマイズについて**

これらは実行ファイルがあるフォルダ内のTemplateフォルダにひな形が格納されており、そのファイルに書き込むことにより作成し ています。データの配置を変えない範囲であれば、ひな形ファイルを編集することにより、プログラムの変更なしにカスタマイズでき ます。

### **設定インポート**

表示データ設定、帳票印刷列設定で設定し、エクスポートした設定ファイルを取り込みます。他のPCの設定を取り込む、バックアッ プを戻す等に使用できます。

#### **設定エクスポート**

表示データ設定、帳票印刷列設定で設定した設定をエクセルファイル形式で保存します。他のPCに設定を移す、設定をバックアップ する等に使用できます。

**表示データ設定**

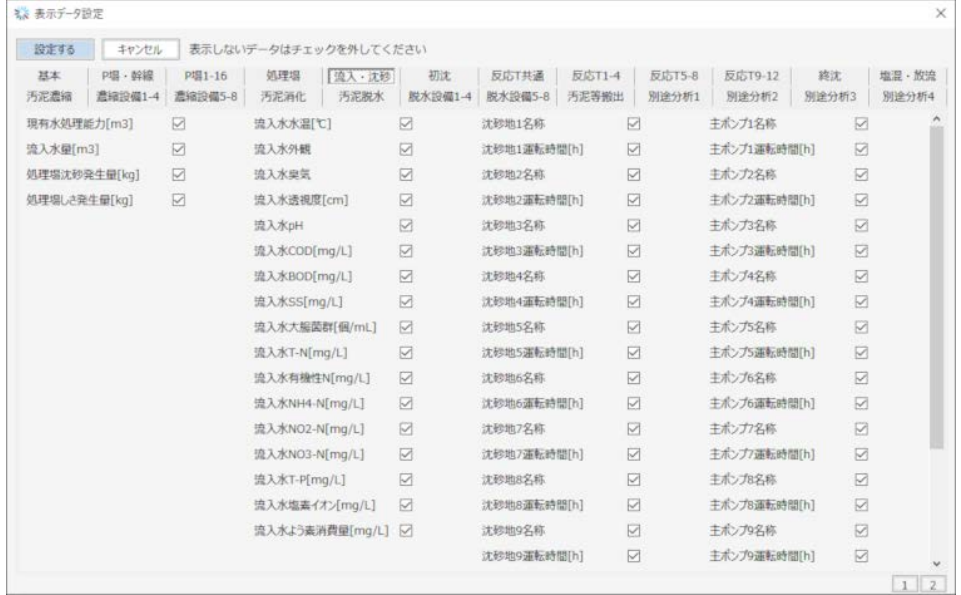

チェックボックスにチェックを入れたり外したりすることにより、表示する項目を設定します。設定するボタンを押すまでは、変更は 確定しません。

チェックボックスを外した項目はメイン画面のデータリストに表示されなくなると共に、編集画面のデータ入力欄がグレーアウトし、 入力できなくなります。設備の規模が小さい処理場等で不要な項目を表示しなくすると、表示やデータ入力が行いやすくなります。

### **帳票印刷列設定**

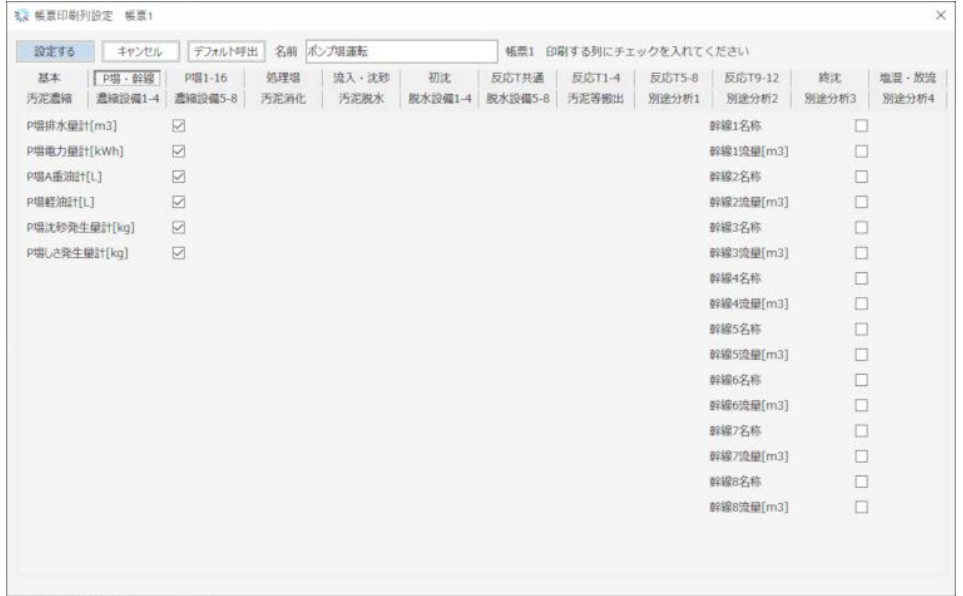

チェックボックスにチェックを入れたり外したりすることにより、帳票ごとに含まれる項目を設定します。設定するボタンを押すまで は、変更は確定しません。

上部の入力欄で帳票ごとに名前を付けることもできます。

**処理場ごとの計算条件設定**

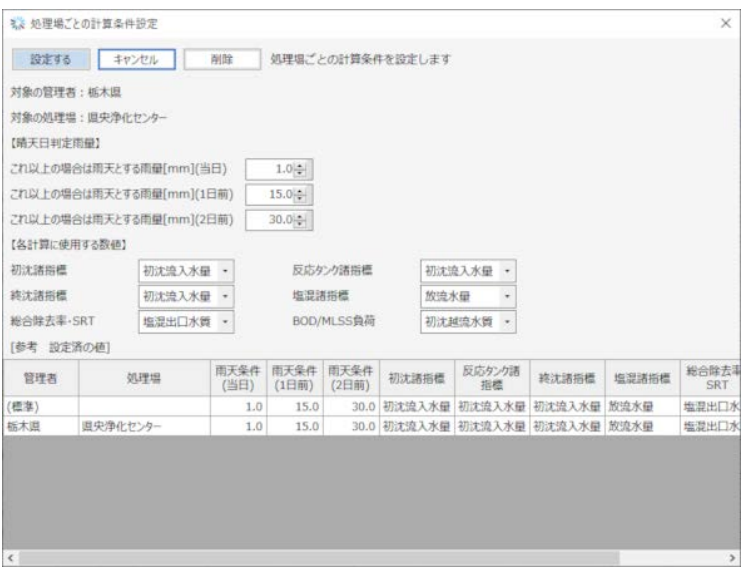

メイン画面で選択中の処理場が設定の対象になります。処理場ごとに設定は保存されます。設定済みの値は下部に一覧表示されます。 全ての値を設定したら、設定するボタンを押してください。

### **晴天日判定雨量**

その日を晴天扱いと判定する条件となる雨量を設定します。

雨天扱いとする当日、前日、前々日の雨量の閾値を入力してください。未設定の処理場に適用される標準値は以下の通りです。

- ・当日=1mm
- ・前日=15mm
- ・前々日=30mm

## **各計算に使用する数値**

計算値の基準となる水量・水質の数値を設定します。

項目ごとにリストから選択してください。選択肢及び未設定の処理場に適用される標準値(○印)は以下の通りです。

- ・初沈(沈殿時間)基準水量=○初沈流入水量、流入水量、放流水量
- ・反応タンク(空気倍率・反応時間・SRT・BOD/MLSS負荷)基準水量=○初沈流入水量、流入水量、放流水量
- ・終沈(沈殿時間・返送汚泥率)基準水量=○初沈流入水量、流入水量、放流水量
- ・塩混(接触時間・次亜注入率)基準水量=○放流水量、流入水量
- ・反応タンク(SRT)基準水質・総合除去率(COD・BOD・SS)基準水質=○塩混出口水質、放流口水質
- ・反応タンク(BOD/MLSS負荷)基準水質=○初沈越流水質、流入水質 (年報\_反応タンク試験の[BOD除去率],[SS除去率]の入口側基準水質にも適用)

# **ヘルプメニュー**

### **ヘルプの表示**

このヘルプファイルが表示されます。

### **データ項目一覧出力**

このシステムで扱うデータ項目の一覧をエクセル形式で出力します。 桁数等のデータの形式や入力できる上限・下限等の他、他のデータから計算される二次データの場合は計算式が確認できます。

### **このプログラムについて**

このプログラムのバージョンやライセンス、利用ライブラリ等が確認できます。